# illidrkserver

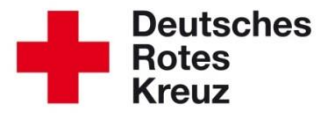

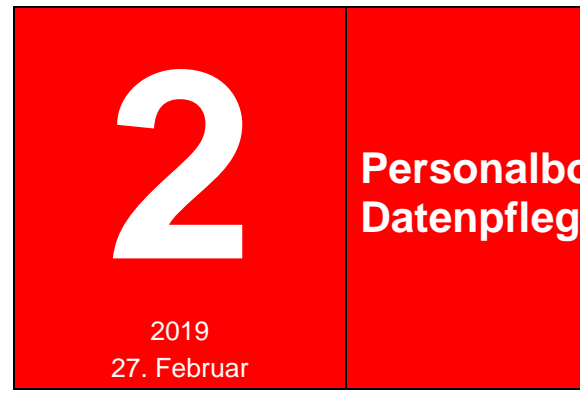

#### **Personalbogen EE NRW: Datenpflege im** drk**server**

Der Personalbogen für die Einsatzeinheiten in NRW wird dann korrekt ausgewiesen, wenn die Daten im drk**server** aktuell sind. Wie Sie das prüfen und gegebenenfalls nachbessern, verrät Ihnen dieser Tipp.

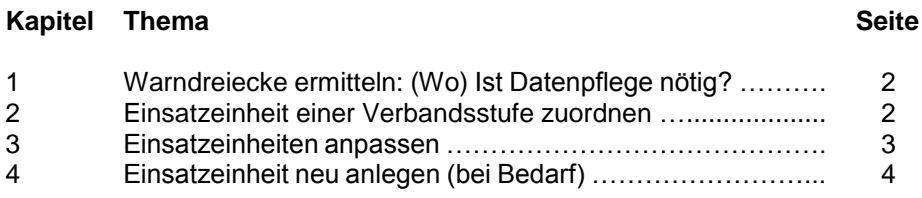

#### 1 WARNDREIECKE ERMITTELN: (WO) IST DATENPFLEGE NÖTIG?

So ermitteln Sie, ob in Ihren Gliederungen Einsatzeinheiten existieren, die der Datenpflege bedürfen:

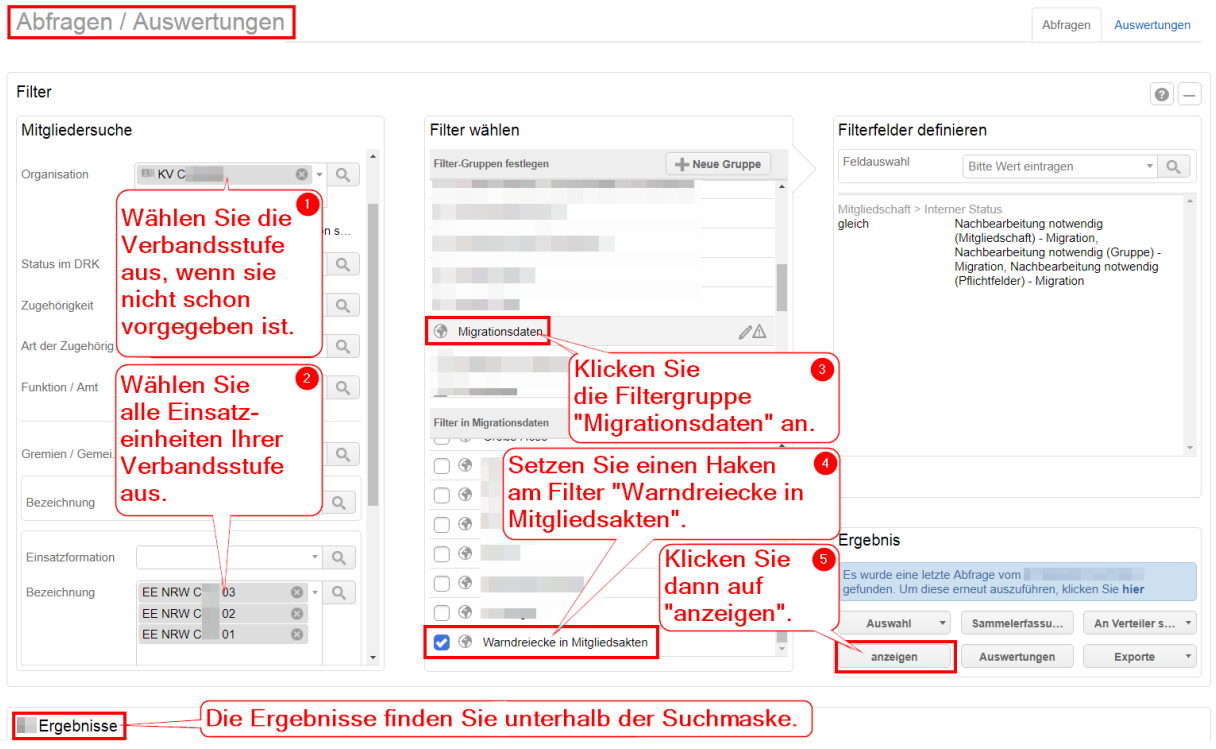

Die Anzahl der Treffer ist 0? Prächtig. Dann brauchen Sie nichts weiter zu tun. Die Daten Ihrer Mitglieder sollten korrekt im Personalbogen angezeigt werden. Ansonsten klicken Sie auf einen beliebigen Namen der Ergebnis-Liste.

### 2 EINSATZEINHEIT EINER VERBANDSSTUFE ZUORDNEN

Sie landen in der obersten Akte der Ergebnis-Liste.

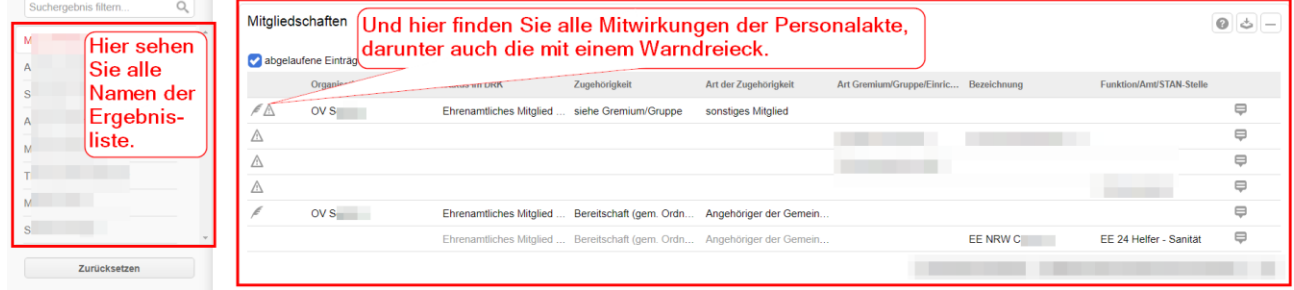

Die Zuordnung der Einsatzeinheit zu einer Gliederung machen Sie ganz einfach per Drag & Drop:

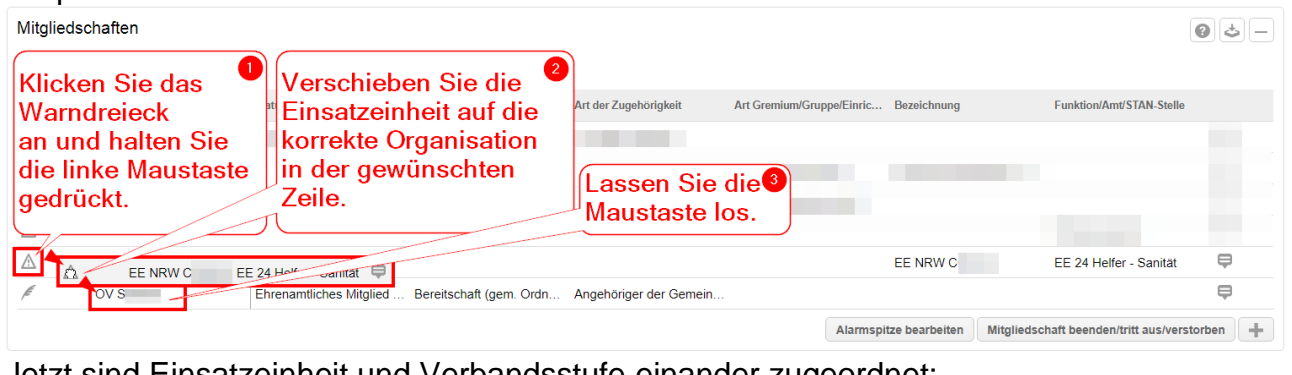

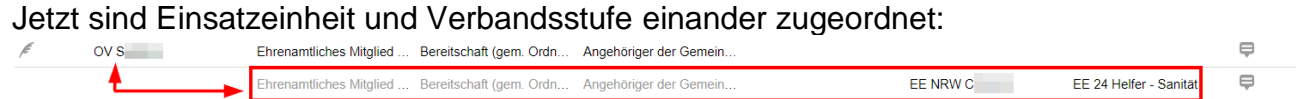

Hat nicht geklappt?

Im Tipp "Warndreiecke entfernen" [\(www.drkserver.org](http://www.drkserver.org/) > Support > Akademie > Zu den Tipps > Datenpflege) finden Sie diese und weitere Beschreibungen im Detail.

Sie sehen keine Einsatzeinheit?

Dann ist die Mitwirkung vielleicht schon beendet worden. Klicken Sie dann oben in der Box auf "abgelaufene Einträge anzeigen".

#### 3 EINSATZEINHEIT ANPASSEN

Im Reiter "Einsatzdienste" prüfen Sie in der Box "Einsatzdienste/Formationen", ob die Daten aktuell sind. Anpassungen an Einsatzeinheit, Besetzung und Funktion nehmen Sie so vor:

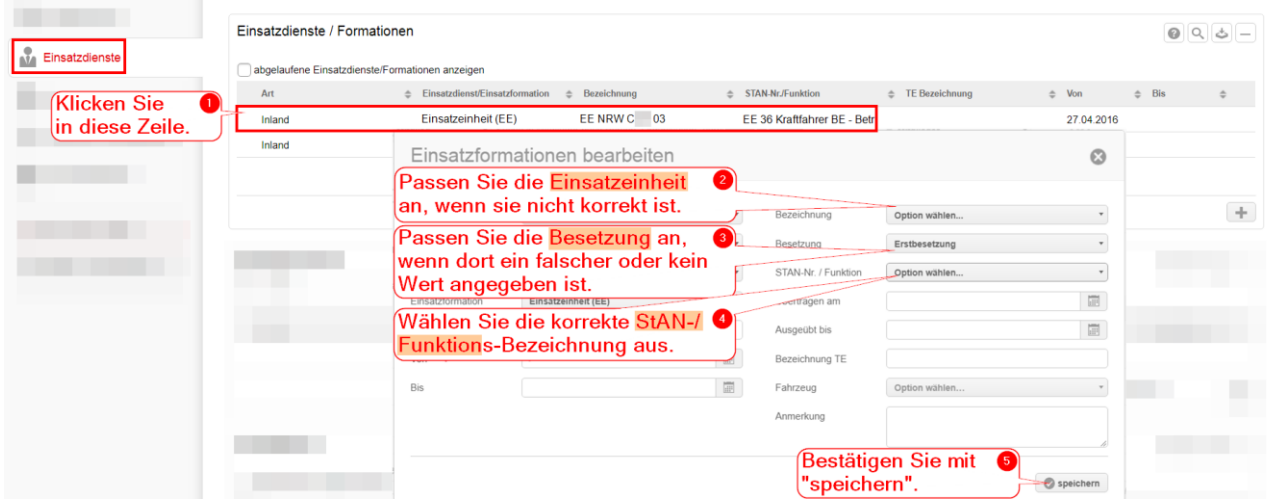

Wiederholen Sie die Schritte bei den weiteren Akten mit Warndreiecken.

## 4 EINSATZEINHEIT NEU ANLEGEN

Sollte noch gar keine Einsatzeinheit angelegt sein in einer Akte mit oder ohne Warndreieck, können Sie das einfach nachholen. Das geht über die Box "Einsatzdienste/Formationen". Klicken Sie dort auf den "+"-Button und füllen Sie die Maske aus wie in Kapitel 3 beschrieben.

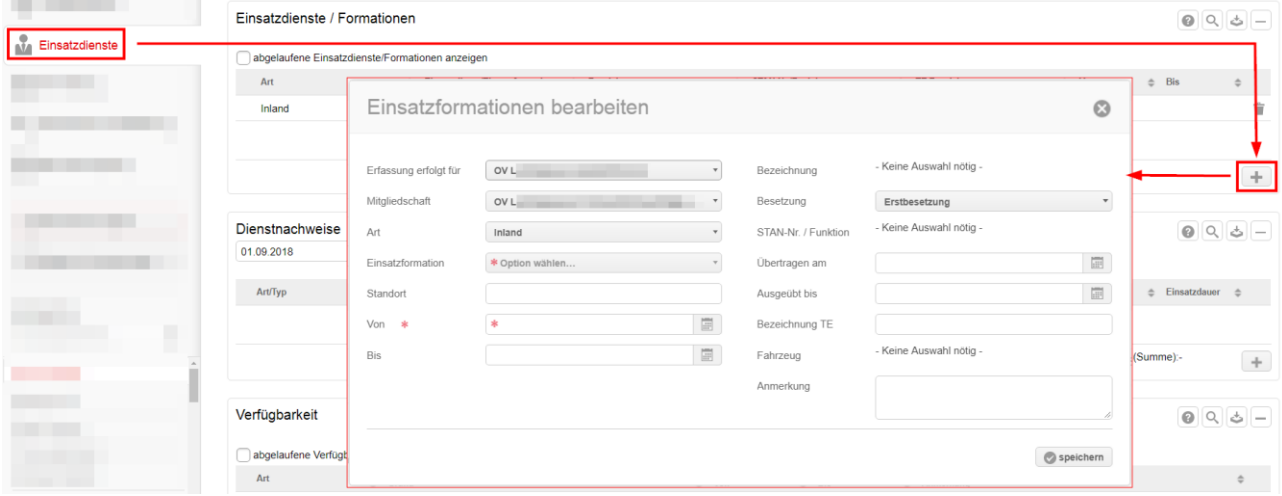

Die Einsatzeinheit wird dann auch in der Box "Mitwirkungen" angezeigt.

Doch noch etwas unklar?

- Auf unserer Homepage finden Sie alle Tipps rund um den drk**server**: [www.drkserver.org](http://www.drkserver.org/) > Support > Akademie > Zu den Tipps
- Das Kompetenzzentrum drk**server** erreichen Sie unter [support@drkserver.org](mailto:support@drkserver.org) oder 0251/97 39 600.